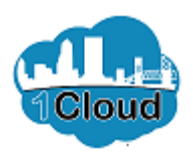

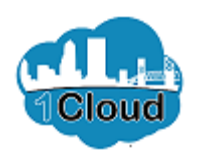

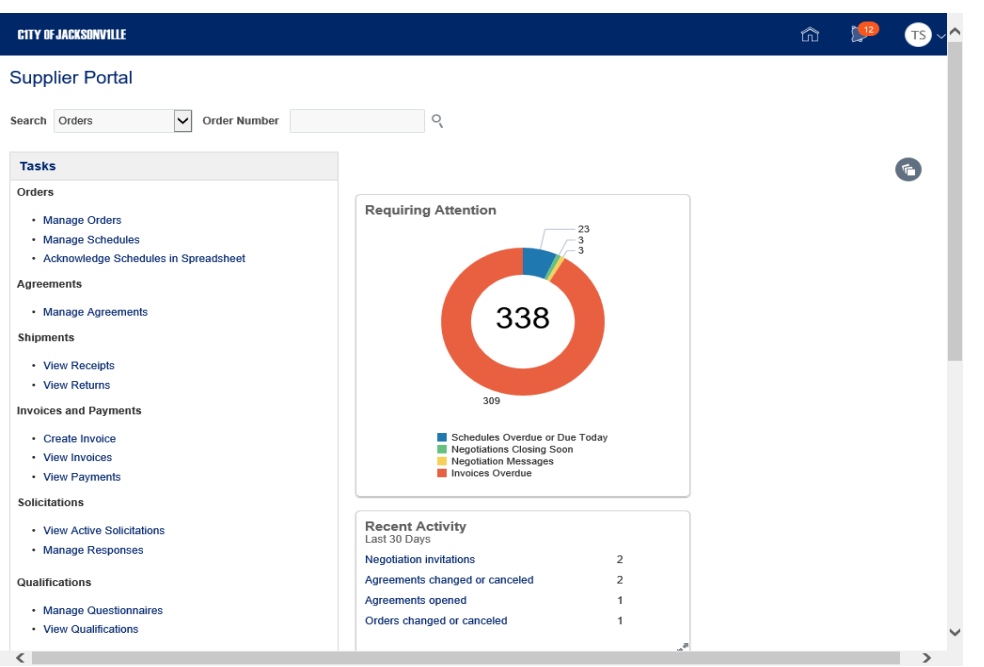

By completing this topic you will be able to view the sourcing home page.

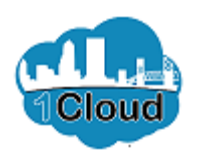

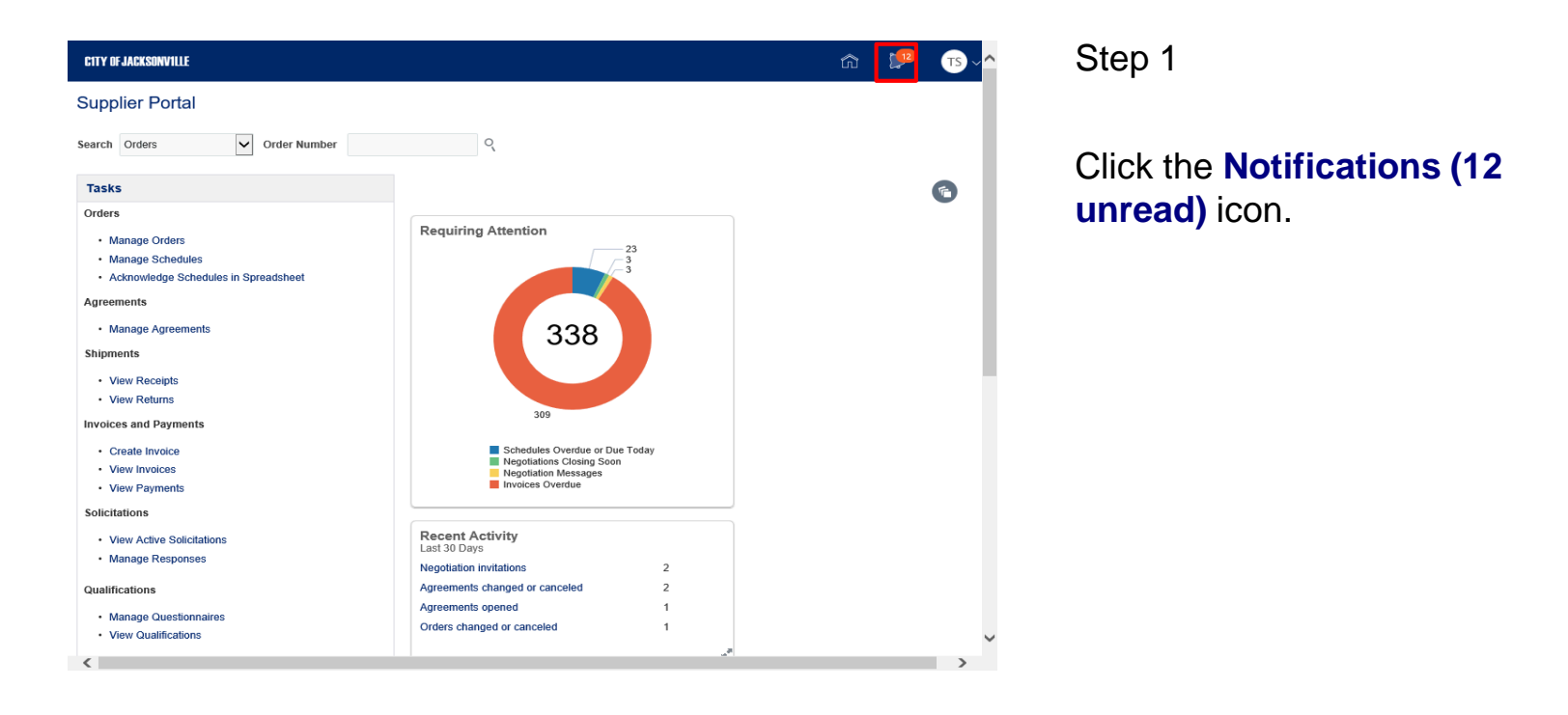

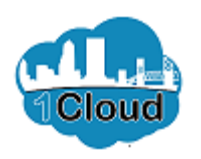

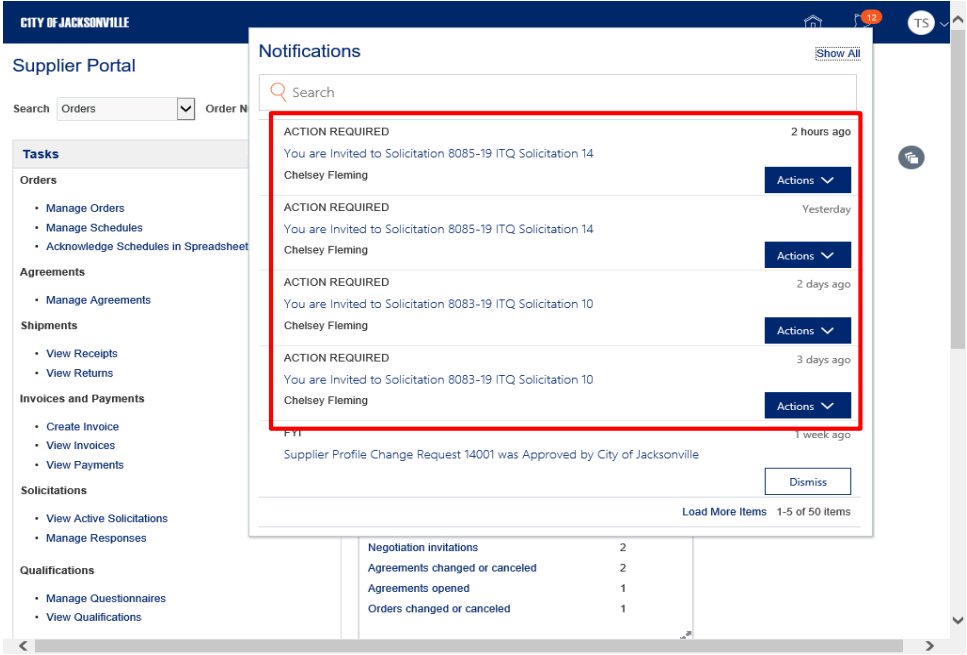

Step 2

Click the **Requiring Attention Schedules Overdue or Due T** object.

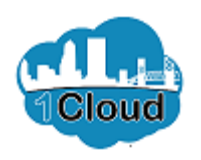

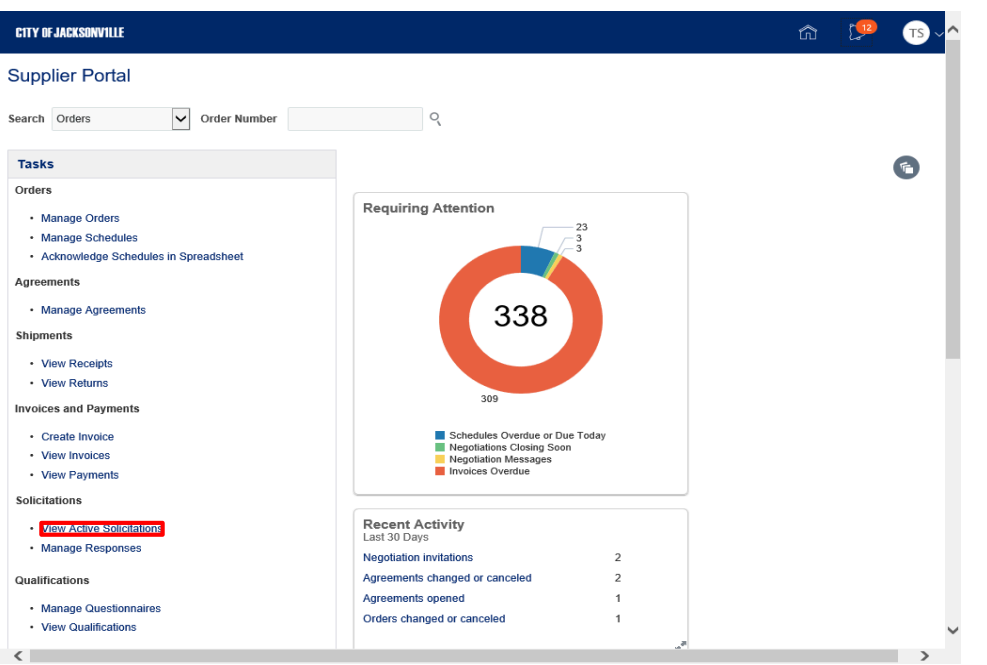

Step 3

Click the **View Active Solicitations** link.

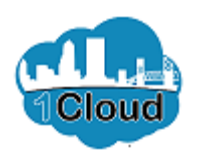

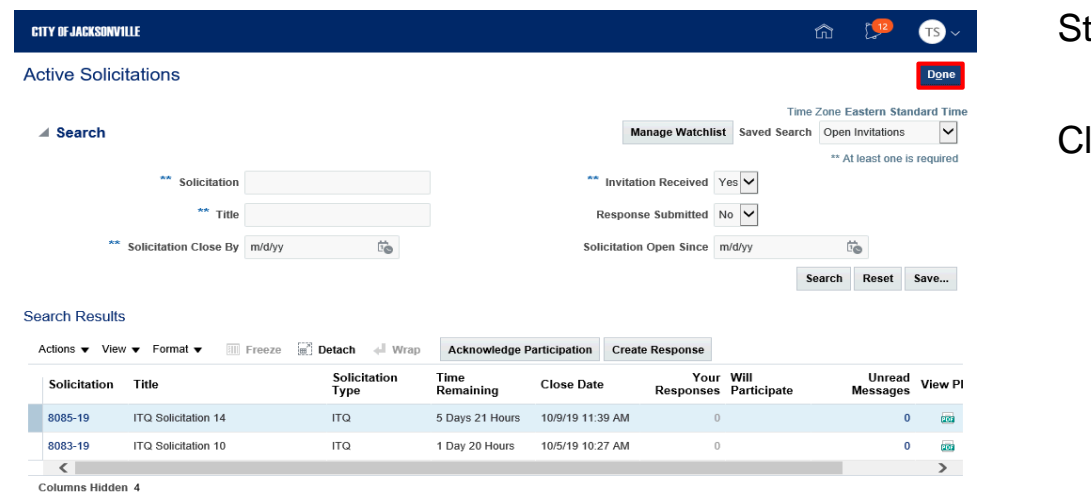

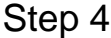

lick the **Done** button.

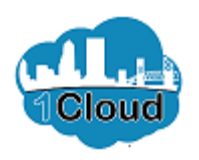

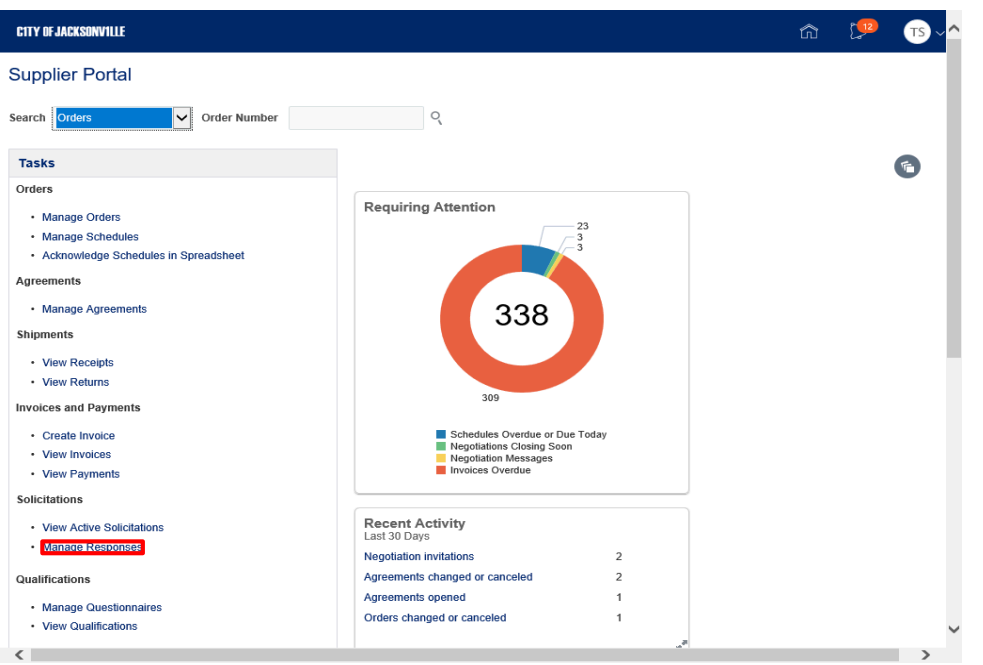

Step 5

Click the **Manage Responses** link.

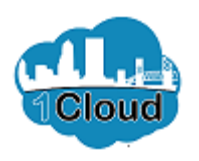

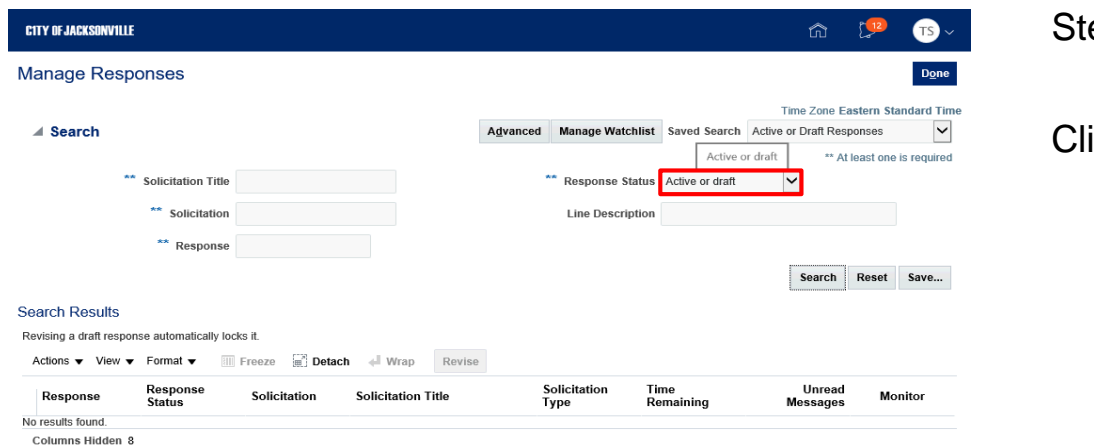

ep 6

ick the **Response Status** list.

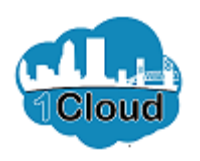

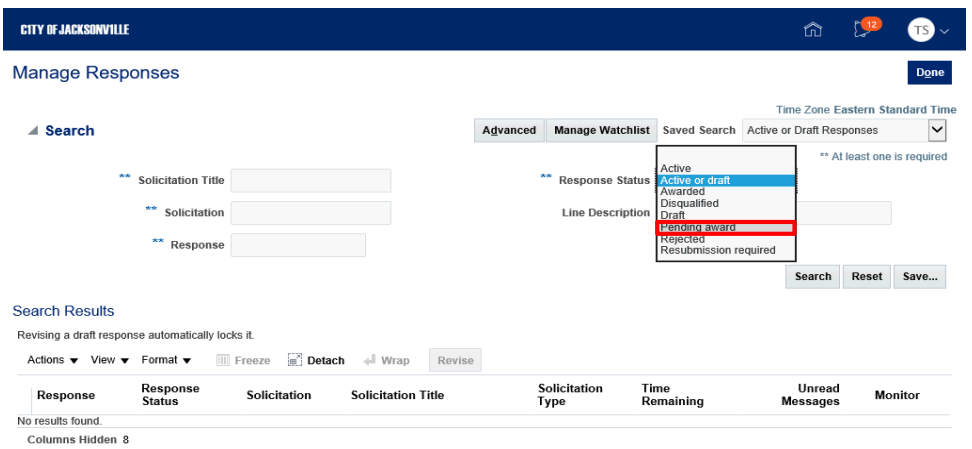

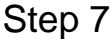

Click the **Pending award** list item.

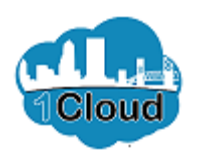

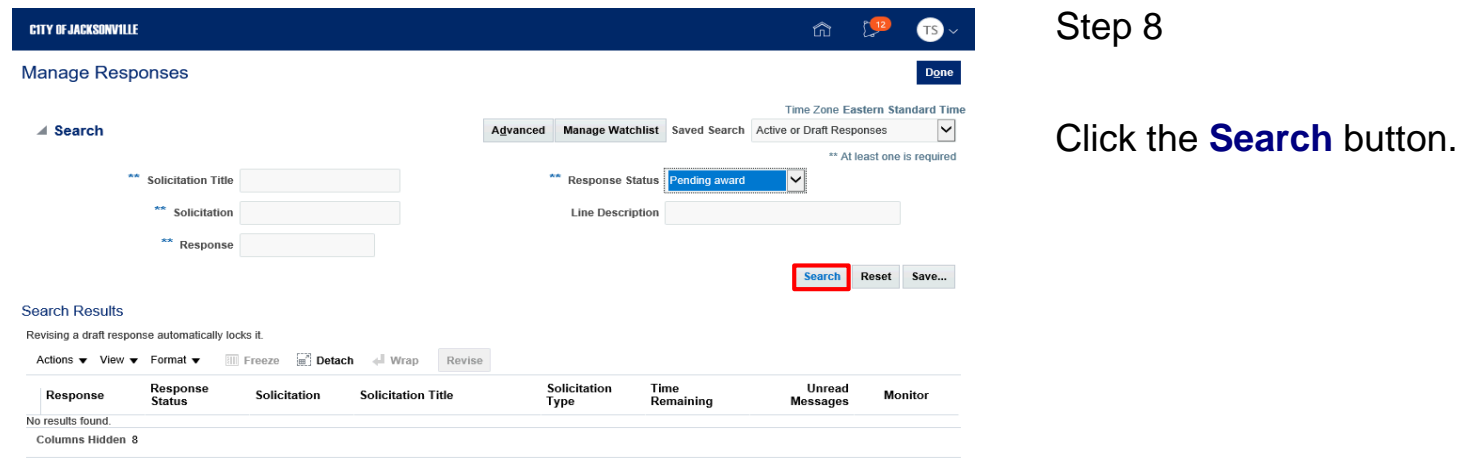

https://eims-test.fa.us2.oraclecloud.com/fscmUl/faces/FuseWelcome?\_adf.ctrl-state=3n53o...

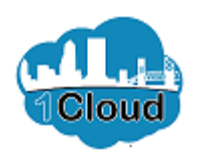

 $\vert$   $\vert$ 

## Informal Sourcing Home Page

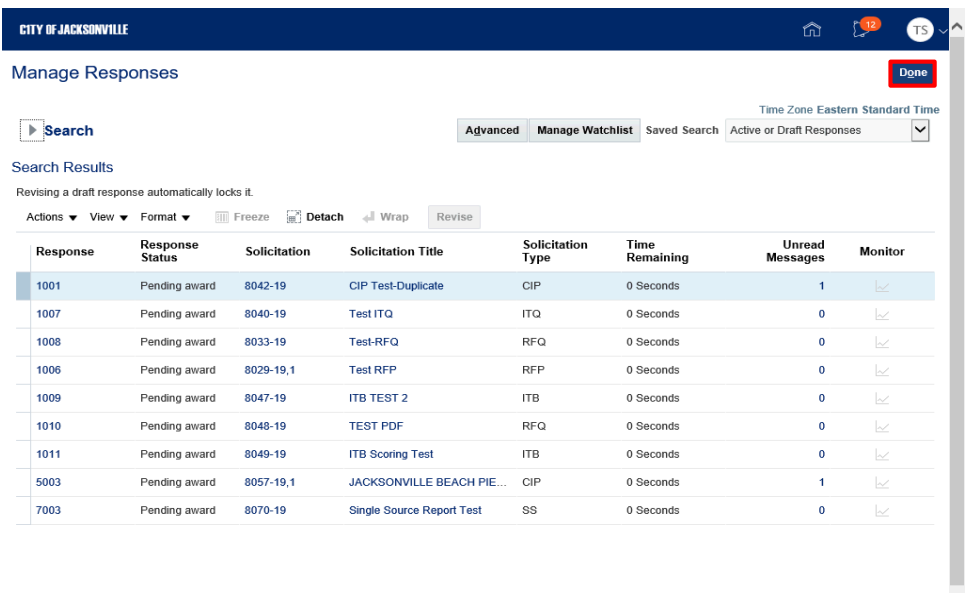

Step 9

Click the **Done** button.

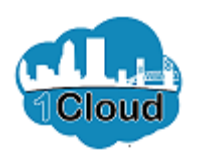

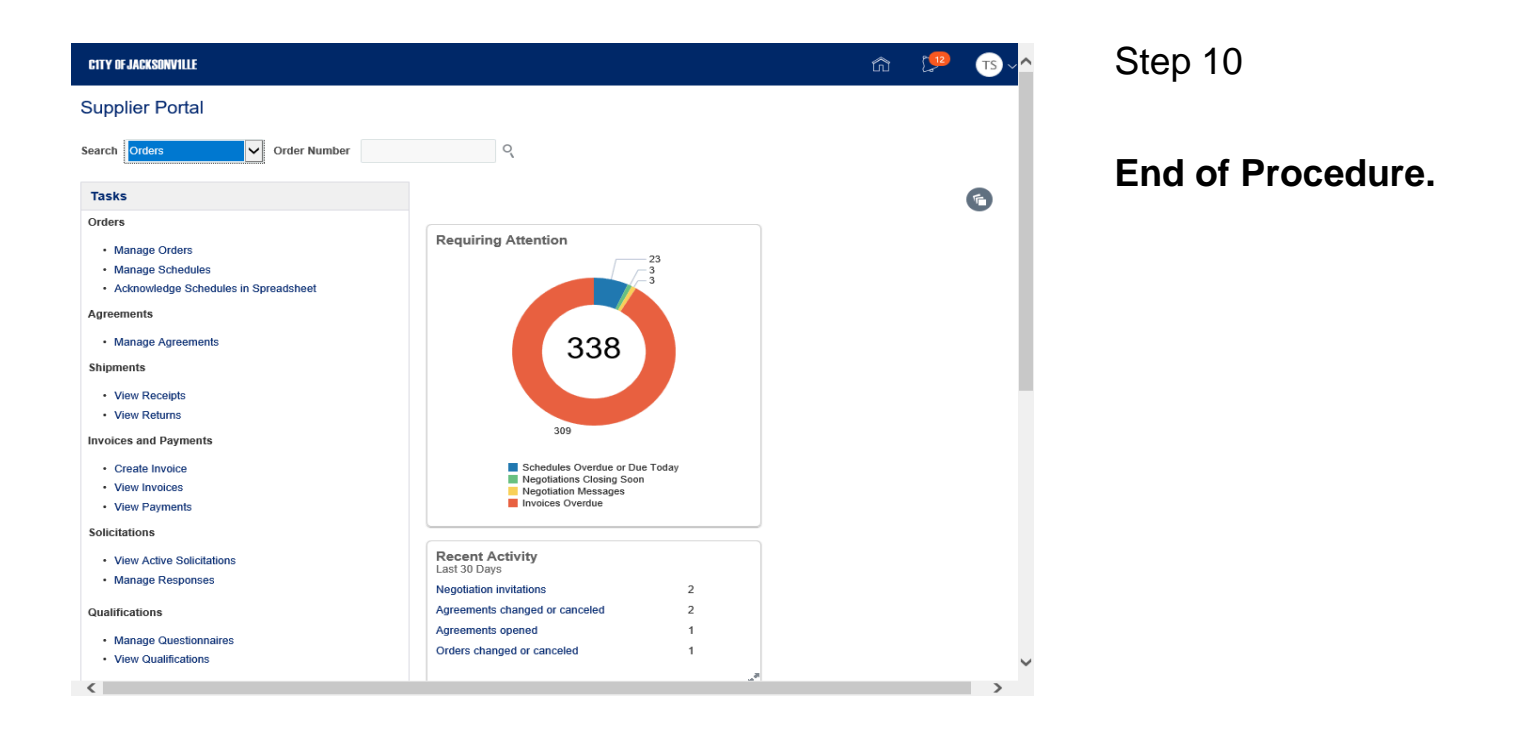